## TRANSCRIPT:

## PREEQUALIZATION ANALYZER PRODUCT OVERVIEW SERIES PART 10

[intro music]

>>ARTHUR: Hello everyone! Art Skinner here with ZCorum.

>>ARTHUR: Today, were going to talk about PreEqualization Analyzer, and I want to show you something new that's been added to the tool to help and guide you through the tool and find problems, so I hope it's a bit more intuitive for you.

>>ARTHUR: Let me show you.

>>ARTHUR: I've logged into the system. There are two CMTSs and remember the overall plant health scores on the Dashboard as you log in

>>ARTHUR: When I click on the CMTSs, I see that I've got one CMTS that has a plant health score of 6.8 for that particular day.

>>ARTHUR: I want to also look at the overall plant health for each individual port or channel, and by doing that I can actually sort on each individual one from worst to first or first to worst; however you want to do it.

>>ARTHUR: In this case, I've got a channel 5/0/0 upstream 2, which actually has a plant health of 4.7.

>>ARTHUR: Individually, these are starting to ramp up, and you would actually like to see them in this 8-9 range, so anything below that, you may want to go look at those.

>>ARTHUR: Let's look at this particular one, right here, back on the CMTS.

>>ARTHUR: So, if we go to the CMTS and Detailed View, this is the difference that we've had.

>>ARTHUR: Over on the left side of the screen is a little arrow, so when you click on that arrow, you see all of your CMTSs, and you see cascading channels on the CMTS.

>>ARTHUR: I'm going to click the drop down here, and I've got these particular downstreams, and I know that I was looking at the downstream 5/0/0 before. I'll drop down on that, and then I know it will display upstream2.

>>ARTHUR: If I click on that, it's going to pull up all of those modems in that particular area on that particular upstream.

>>ARTHUR: In this case, we have 15 modems, and I've got two that are in the red state, and that's going to change here.

>>ARTHUR: We've got 12 in the yellow state, and that's really going to change your plant health score for that particular channel

>>ARTHUR: When you look at the in-channel frequency response, you can see that you've got one modem which is the number one actor down here, and it's really swirly creating some problems, I'm sure, for the customer.

>>ARTHUR: You may want to go look at that.

>>ARTHUR: That's the new feature.

>>ARTHUR: Use that on the left hand side to look at your areas and where you want to guide yourself to and find problems, so hopefully, that's going to be helpful to you.

>>ARTHUR: If you've got any questions, on the screen, you've got our email address and phones numbers, and you can contact me as well.

>>ARTHUR: Again, I'm Art Skinner with ZCorum, and we appreciation your attention.

>>ARTHUR: And, remember, it's nice to be important, but it's more important to be nice. Have a great day. Bye.

## 1.800.909.9441

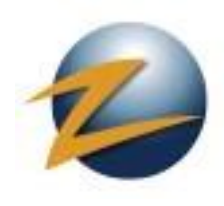

4501 North Point Parkway, Suite 125 Alpharetta, GA 30022

ZCorum.com | TruVizion.com Facebook.ZCorum.com Twitter.com/ZCorum